# 在Cisco Telepresence ISDN Gateway(ISDN GW)上安裝啟用和功能金鑰

### 目錄

簡介 必要條件 採用元件 設定 通過Web介面新增產品啟用或功能金鑰 組態 驗證 疑難排解

## 簡介

本檔案介紹透過Web介面將啟用金鑰和功能金鑰安裝到Cisco Telepresence ISDN Gateway(ISDN GW)。

## 必要條件

需求

思科建議您瞭解以下主題:

已成功安裝ISDN GW並已應用可通過Web介面訪問的有效IP地址。

已申請並收到**啟用金鑰**和/或**功能金鑰**,該金鑰對ISDN GW序列號有效。

通過Web介面使用管理員帳戶訪問ISDN GW。

使用Web介面瞭解ISDN GW 3241和Cisco Telepresence MSE ISDN GW 8321的各種平台。

已使用Firefox、Internet Explorer或Chrome等Web瀏覽器。

附註:ISDN GW安裝指南可從以下網址獲得: [http://www.cisco.com/c/en/us/support/conferencing/telepresence-isdn-gateway/products](//www.cisco.com/c/zh_tw/support/conferencing/telepresence-isdn-gateway/products-installation-guides-list.html)[installation-guides-list.html](//www.cisco.com/c/zh_tw/support/conferencing/telepresence-isdn-gateway/products-installation-guides-list.html)

### 採用元件

本檔案中的資訊是根據以下軟體版本:

Cisco ISDN GW 8321版本2.2(1.114)

Cisco ISDN GW 3241和Cisco Telepresence MSE ISDN GW 8321所有版本

#### 具有啟用金鑰**或**功能金鑰**的許可證**電子郵件。

Firefox、Internet Explorer或Chrome等Web瀏覽器。

本文中的資訊是根據特定實驗室環境內的裝置所建立。文中使用到的所有裝置皆從已清除(預設 )的組態來啟動。如果您的網路正在作用,請確保您已瞭解任何指令可能造成的影響。

### 設定

#### 通過Web介面新增產品啟用或功能金鑰

以下Web介面範例視訊補充說明檔案:

#### 組態

步驟1。一旦安裝了ISDN GW、擁有序列號並使用您的PAK和序列號申請您的**啟用金鑰**或**功能金鑰** ,您就會收到來自思科許可團隊的許可證電子郵件。

附註:PAK的範例不在本檔案的範圍之內。

VX8G5-Y09U5-2UF5M-BG3FR

#### 電子郵件範例

Option Key

#### \*\*\* IMPORTANT - DO NOT DISCARD THIS E-MAIL \*\*\*

You have received this email because your email address was provided to Cisco Systems during the Serial Number Lookup process for software license activation<br>key/file. Please read this email carefully and forward it with

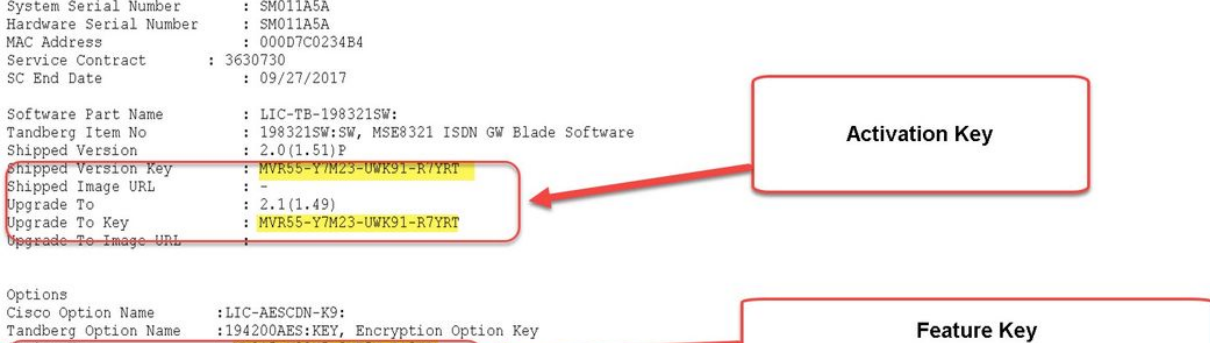

CAUTION: If the Unified Messaging for Exchange and Domino license file is misplaced or lost, it can take up to one business day to get another copy.

PLEASE READ THIS SOFTWARE LICENSE AGREEMENT CAREFULLY BEFORE DOWNLOADING, INSTALLING OR USING CISCO OR CISCO-SUPPLIED SOFTWARE.

BY DOWNLOADING OR INSTALLING THE SOFTWARE, OR USING THE EQUIPMENT THAT CONTAINS THIS SOFTWARE, YOU ARE BINDING THE BUSINESS ENTITY THAT YOU REPRESENT ("CUSTOMER") TO THIS AGREEMENT. IF YOU DO NOT AGREE TO ALL OF THE TERMS OF THIS AGREEMENT, THEN (A) DO NOT DOWNLOAD, INSTALL OR USE THE SOFTWARE, AND (B) YOU<br>MAY RETURN THE SOFTWARE FOR A FULL REFUND, OR, IF THE SOFTWARE I PURCHASER

The following terms of this Software License Agreement ("Agreement") govern Customer's access and use of the Software, except to the extent (a) there is a<br>separate signed agreement between Customer and Cisco governing Cust

#### 步驟2.在Web瀏覽器中輸入ISDN GW的IP地址,並使用管理員帳戶登入到ISDN GW Web介面。導 覽至Settings > Upgrade:

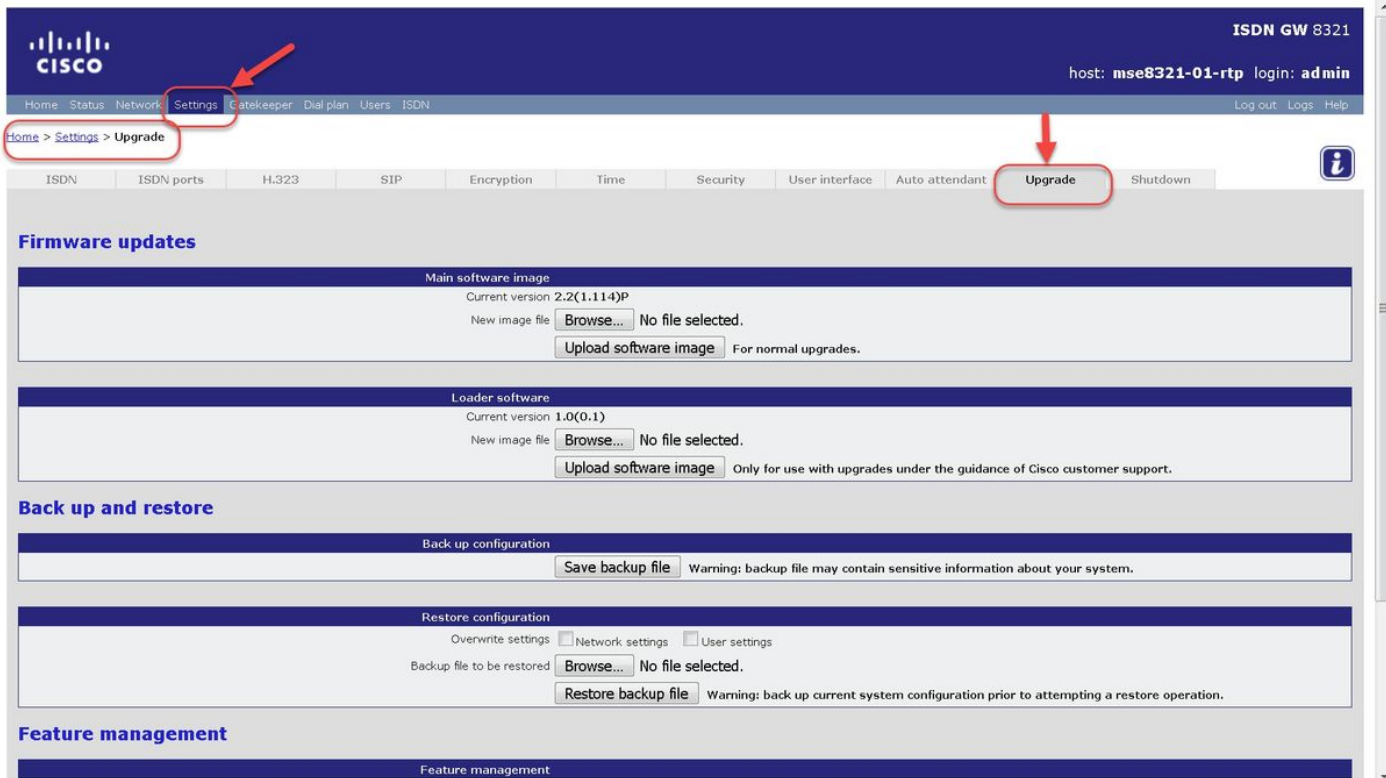

步驟3.找到「升級」頁面上的「功能管理」部分。在Activation code欄位中輸入Activation Key值或 **Feature Key值:** 

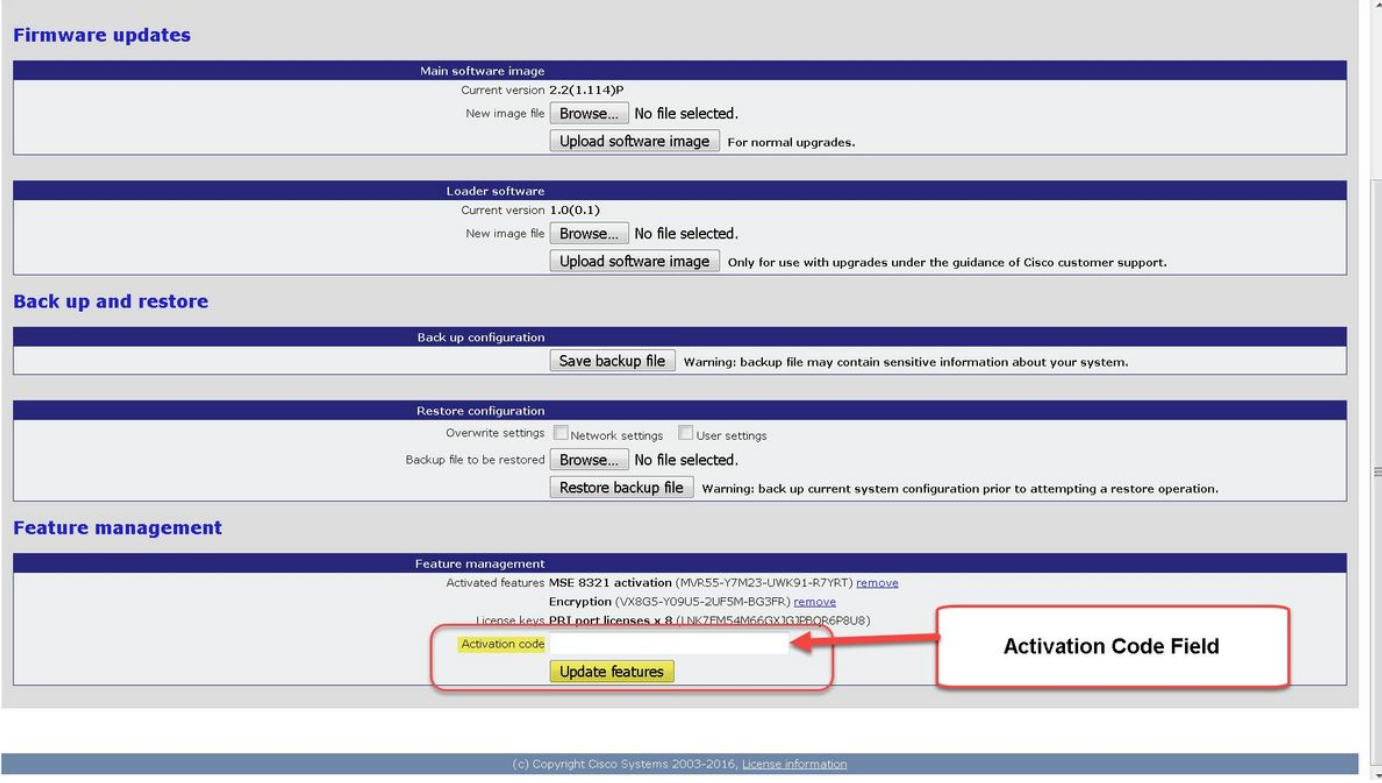

附註:新增啟用金鑰或功能金鑰,與許可證電子郵件中顯示的完全相同。請確保包含任何短劃 線,並確保沒有額外的空格或字元。

附註:一旦新增,這些金鑰將立即生效。不需要重新啟動。

**附註**:思科建議您將**啟用金鑰和功能金鑰**記錄在安全位置,以便將來需要重新輸入。

### 驗證

導覽至Settings > Upgrade,然後向下滾動至Feature management部分。請注意Activated Features部分,其中顯示Activation key和Feature key已安裝:

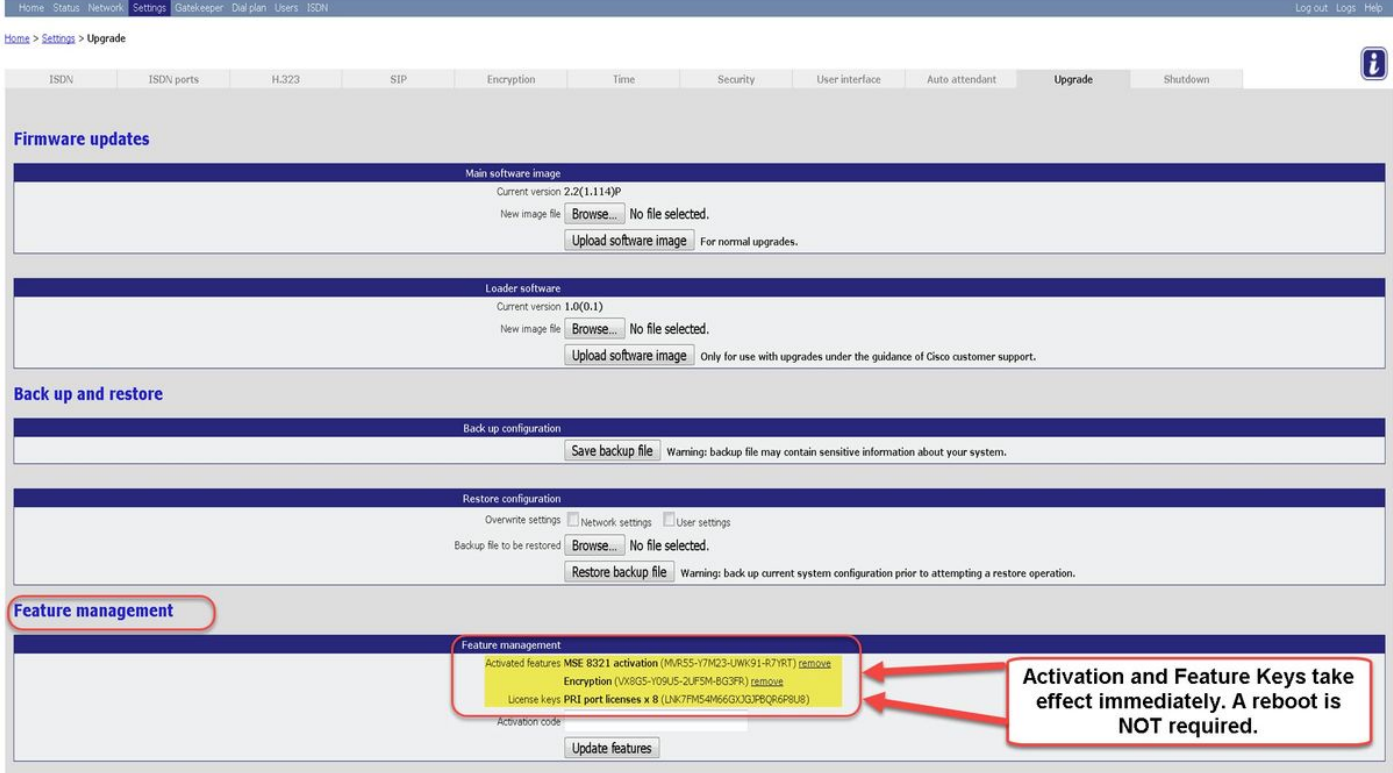

### 疑難排解

第1步:檢查收到的Feature key或Activation key,確保該金鑰具有正確的Product ID(PID),並且已 針對您的ISDN GW的正確序列號頒發。

第2步:確保為ISDN GW的正確序列號安裝正確的金鑰。

步驟3:確保在Settings > Upgrade頁面的Feature management部分的Activation Code欄位中輸入金 鑰值。

第4步:再次評估第1步至第3步。如果全部正確,則再次新增金鑰。確保輸入的值中沒有額外的空 格或字元,並確保包含任何破折號。

如果您在執行本指南的步驟後遇到任何錯誤,並在本指南**故障排除**部分中執行第一步到第四步,請 與Cisco TAC聯絡。